## **Instalação manual do WSA pelo PowerShell**

Se você não conseguir rodar o instalador **"WSA.Msixbundle"**, você pode rodar a instalação do WSA de modo manual por intermédio do Powershell. Para tanto, digite o termo Powershell na barra de pesquisa do seu Windows e o execute **como administrador**.

Na interface do Powershell digite o comando Add-AppxPackage e não dê Enter ainda. Depois disso, você vai até o arquivo **"WSA.Msixbundle"**, clica com o botão direito do seu mouse sobre ele e clica na opção **"Copiar como caminho"**.Agora, você vai até a interface do Powershell, dá um único espaço após o comando Add-AppxPackage, e dá um "Ctrl +C" após isso na linha de comando que ficará parecida com isto na interface: (Add- AppxPackage  $C:\Upsilon\$  "C:\Users\raflo\Desktop\WSA-Offline-Baixesoft\WSA.Msixbundle"). Você também pode se guiar pelas capturas de tela abaixo.

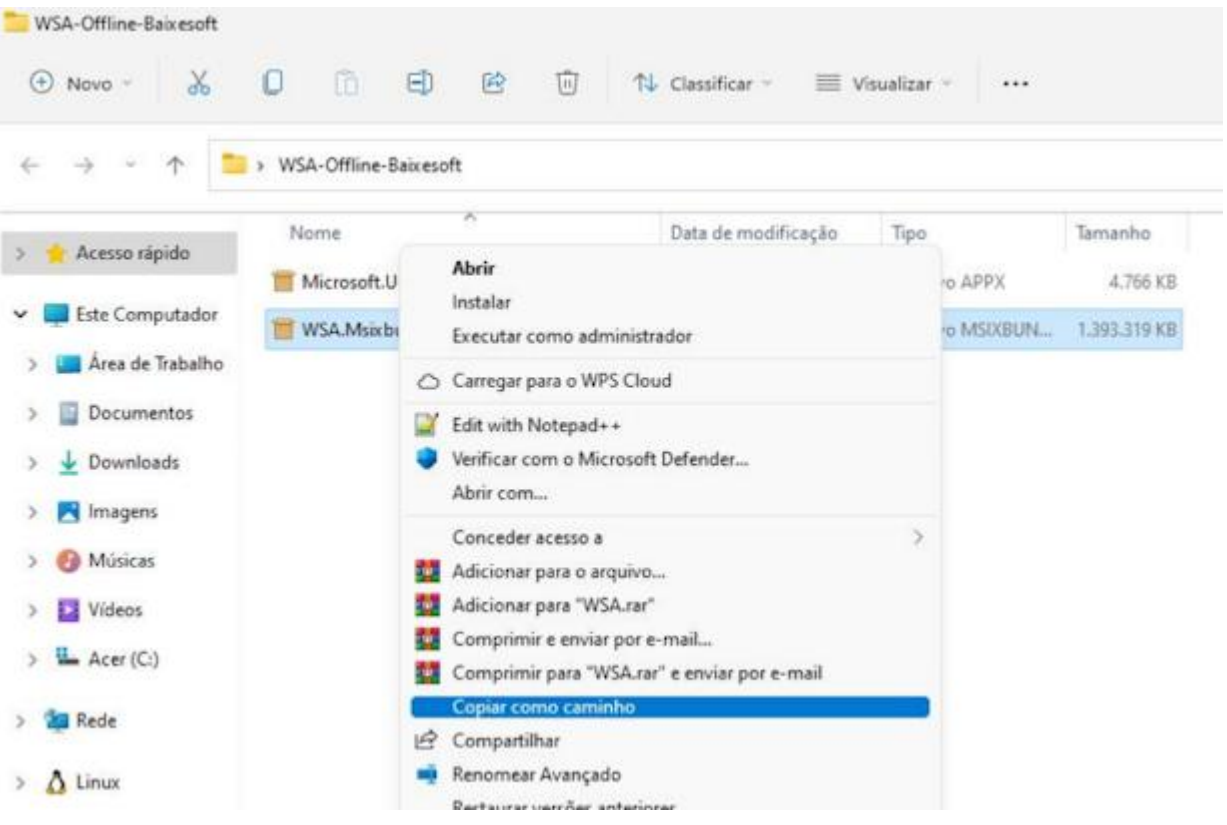

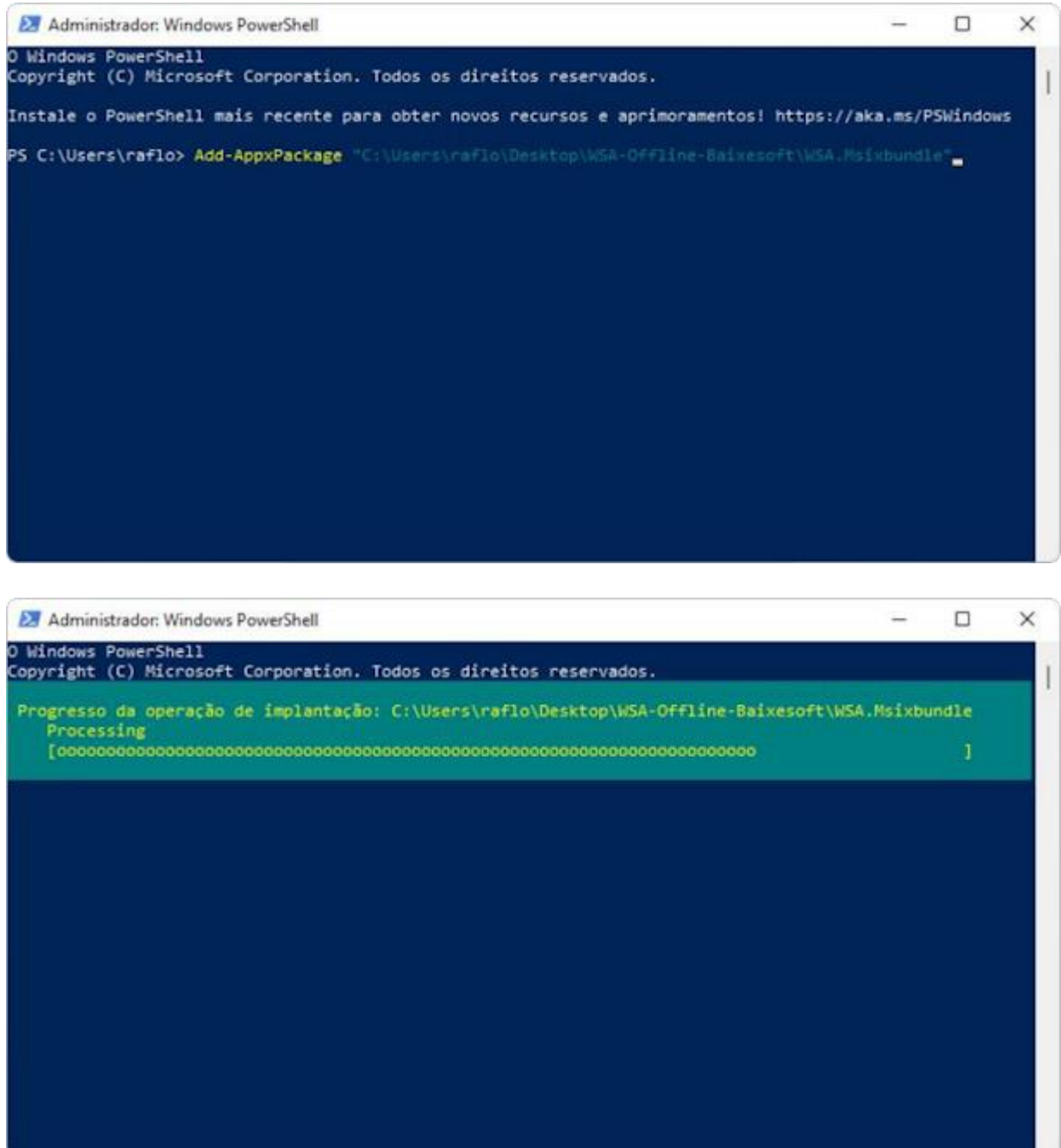

Com isso o Subsistema do Windows para Android já estará efetivamente instalado em seu PC. Por fim, você pode instalar igualmente o arquivo **"Apk.Installer.on.WSA.Msixbundle"** para já conseguir rodar a instalação de arquivos APK baixados da internet diretamente no seu Windows.